# UNIversal GYM

How to set up your UNIversal Gym activity sessions

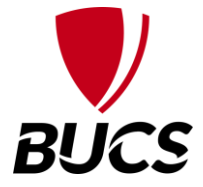

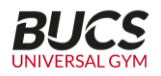

# What would you like to create

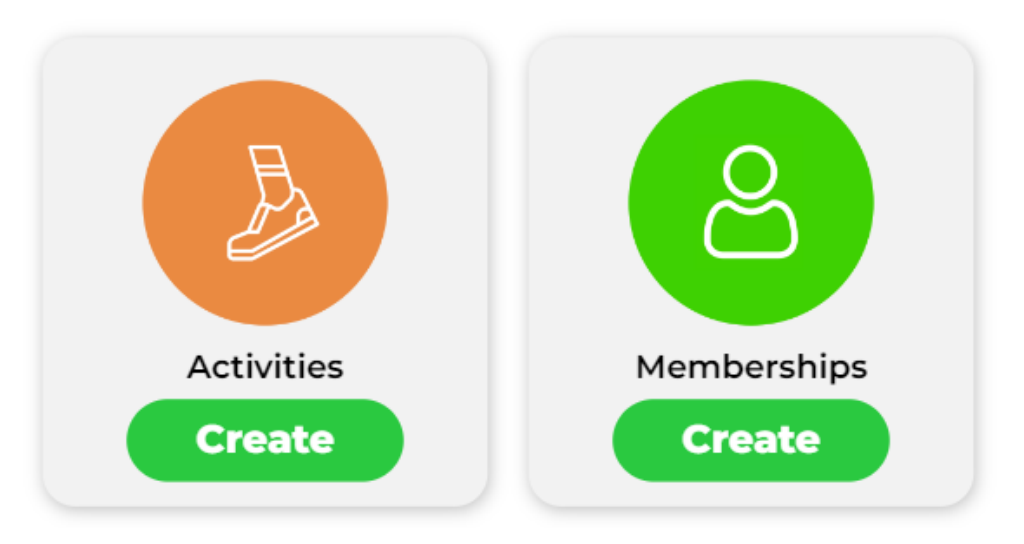

From your UNIversal Gym community homepage, select Activities - Create

## **Create an activity**

#### **Standard** Free

### **Premium**

**Premium features** 

**Subscription Active** 

#### **With bookings**

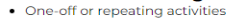

- Take bookings
- · Take payments
- Booking register
- Booking confirmations
- Membership eligibility
- Promote through our marketing network

# **Select**

• Tiered pricing · Virtual queues • Reminder notifications

• Add-ons

- · Promo videos
- Offline payments

**Standard features plus:** 

· Booking date windows

• Booking forms

· Block bookings

• Custom eligibility

· Live-stream / on-demand video · Self Registration

#### **Without bookings** • One-off or repeating activities . Link to your own website or booking system • Promote through our marketing network

Selected **Select** 

## Select "Continue", ensuring "Premium" has been selected

Continue  $\rightarrow$ 

## Select the type of activity you would like to create

Playwaze can host your activities whether it takes place at a physical location, online via a streaming service or any previous recorded content you'd like participants to have access to.

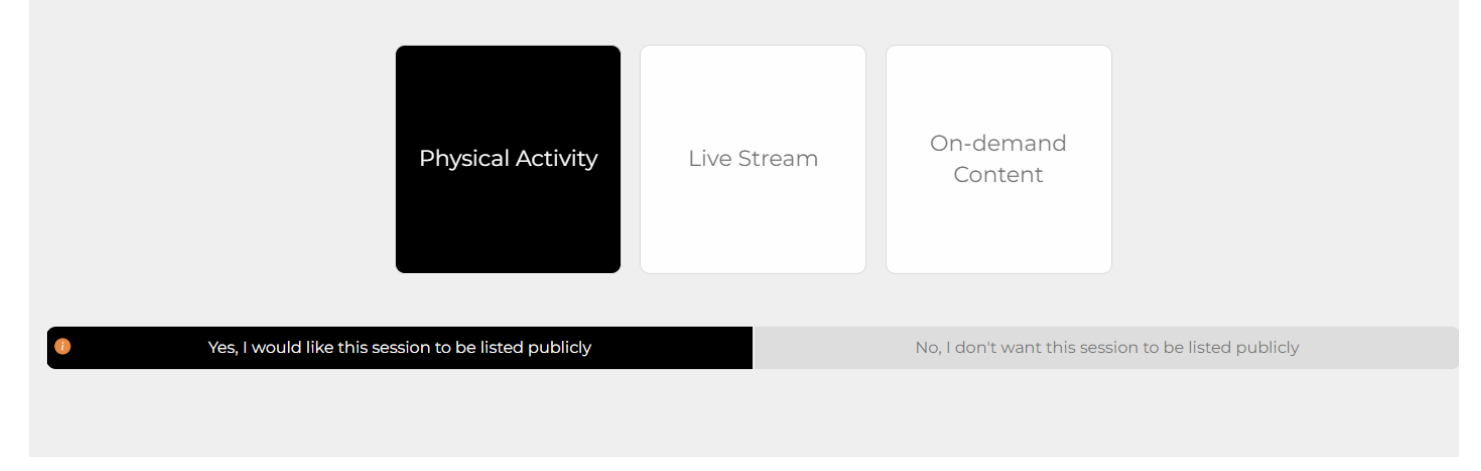

# 1. Physical Activity 2. Yes, I would like this session to be listed publicly

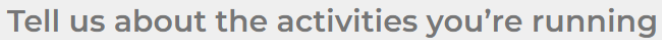

The information provided here is displayed for participants of your activities so make sure the information is accurate. Confirm the session title and the type of activities for your participants to locate it easily.

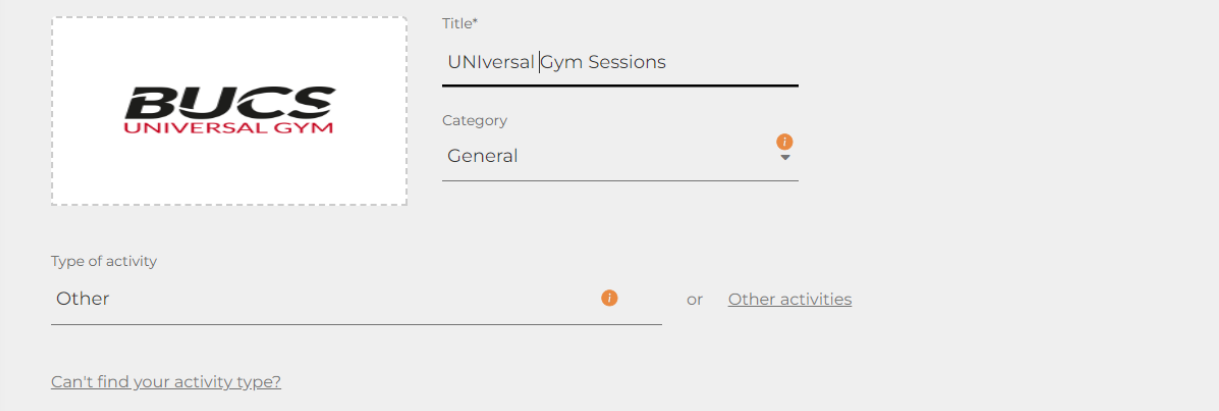

Activity Details – Fill in the details relevant to your session and upload an image Select 'General' as the Category Type of activity - 'Other'

## Describe the activity you're running for your participants

Write a short description for your activity. You will want to include any information that might be useful to your participants, all descriptions will be included in booking confirmations.

You can also include a short video for participants to preview your activity.

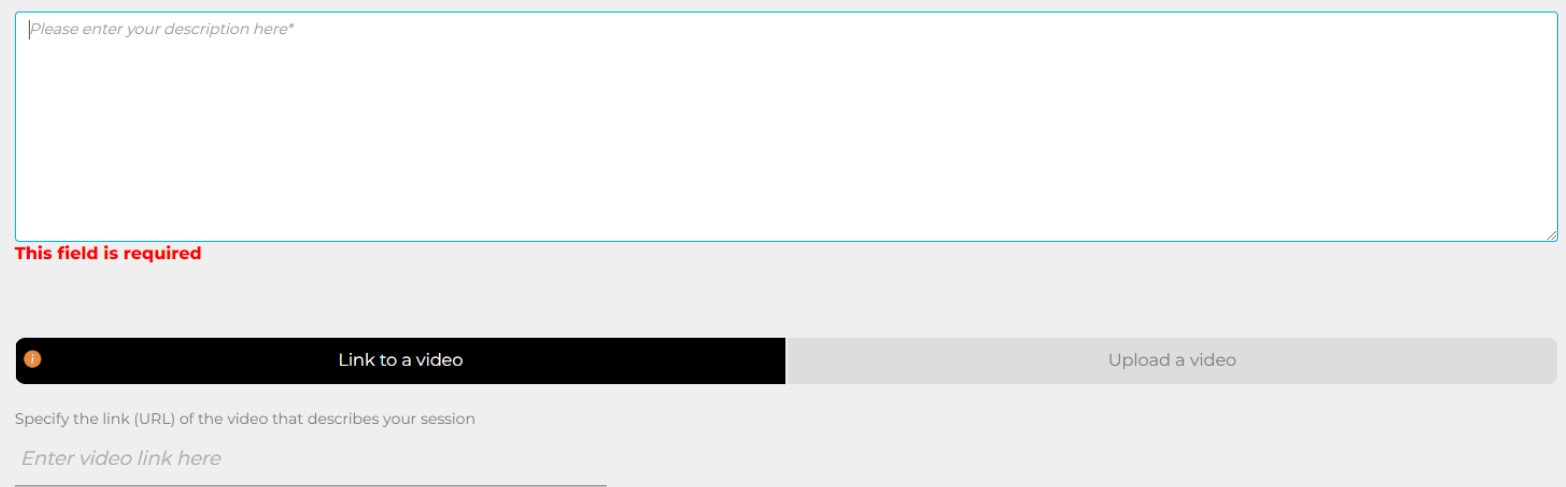

Description – Add any specific details needed to inform participants looking to attend this session. You may add a video if you wish.

# **BUCS**

## Is your activity suitable for all participants?

Use the below filters to let your participants decide if your activity is suitable for them to attend.

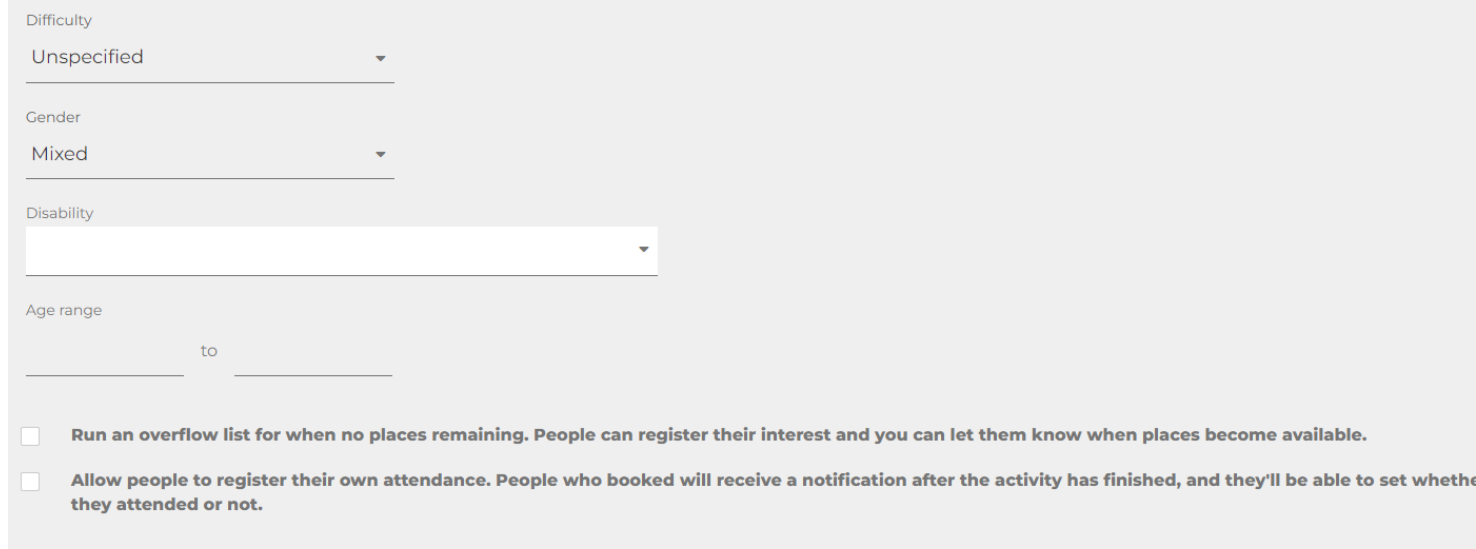

Here is where you will specify who is able to join the session. Gender should be 'Mixed' and the Disability and Age Range fields left blank if the session is open to everyone. Please tick the bottom box, as this will allow participants to say whether or not they attended. **RIICS** 

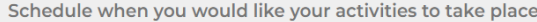

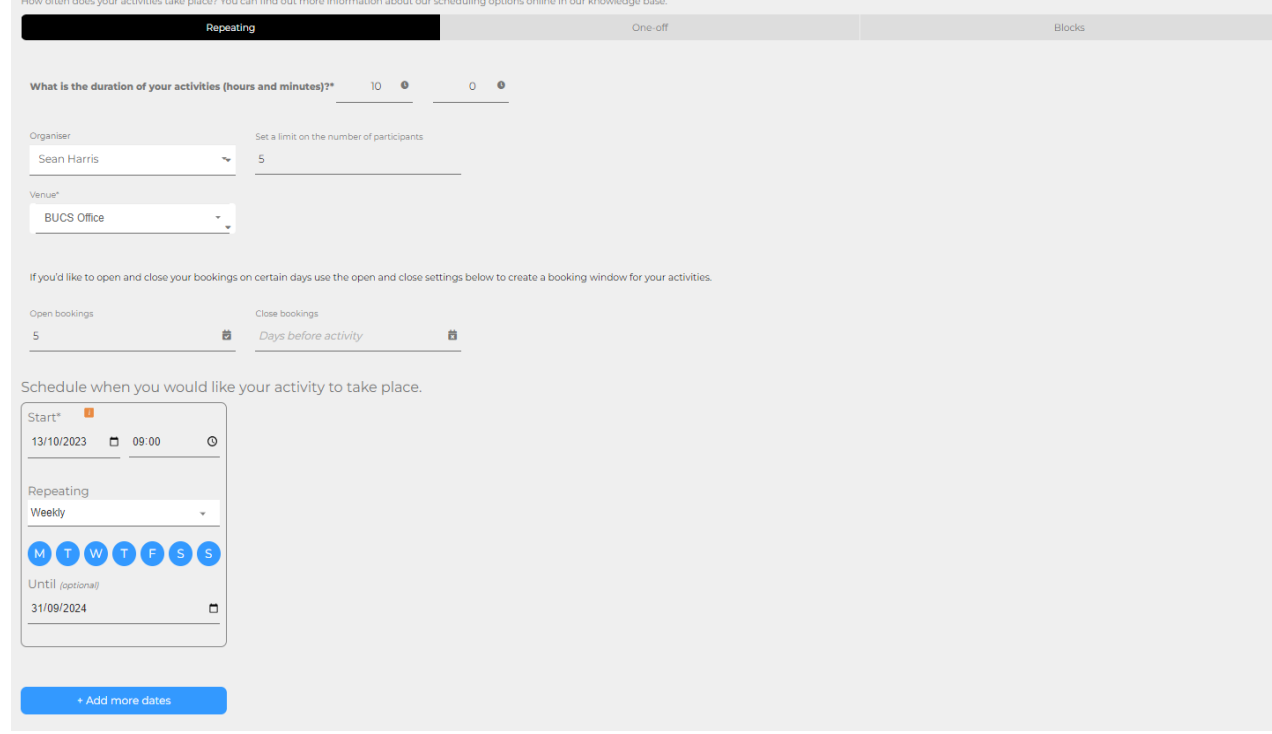

Scheduling – Choose when you would like your sessions to run: Dates, start time & duration, and whether it is a Repeating or One-Off session (most commonly repeating weekly)

You can also set a limit to the number of UNIversal Gym participants you can allow during this timeframe (e.g., Every Monday, limited to 10 participants from 9am to 5pm)

**BUCS** 

If you wish for different durations of activity at weekends, this needs to be set up as separate activity.  $8\frac{1}{2}$ 

To set up multiple time periods within the same session, click '+Add More Dates'.

For example, you could set up all your days and times within the same Activity Session. e.g., Thursday 22/07 to 26/08 8am-11am (limited to 3 people), Thursday 22/07 to 26/08 11am-2pm (limited to 5 people), 22/07 to 26/08 2pm-5pm (limited to 2 people), etc.

This can be a big timesaver to set up and make your sessions easier to navigate, as opposed to having to create and scroll through a list of dozens of different sessions amongst the Activities list.

Three common scheduling options you may wish to consider:

Repeating Weekly – if you would like the gym to be available on set days weekly during a specific period of time for the same hours e.g., 9am – 5pm.

For example, UNIversal Gym is available from 1 November - 31 December, every day from 9am-5pm. Repeating Weekly – if you would like the gym to be available every day during a specific period of but different opening hours with the same duration e.g., Monday 9am – 5pm, Tuesday 10am – 6pm etc.

Repeating Weekly – if you would like multiple sessions on the same day e.g., 11am – 1pm, 2pm – 4pm, 7pm – 9pm.

Please note if the duration of activity is different e.g., 9am – 5pm and then 10am – 4pm, these will need to be set up as separate activities.

## **Activities**

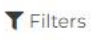

Q Find Activities

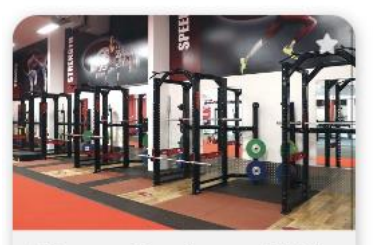

#### Fitness - Senghennydd Rd

Next Session: Date: 13/10/2023 at 06:45 Spaces left: unlimited Organiser: Cardiff University Sport

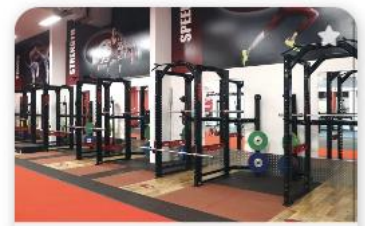

#### Fitness - Senghennydd Rd Weekend

Next Session: Date: 14/10/2023 at 10:00 Spaces left: 80 Organiser: Cardiff University Sport

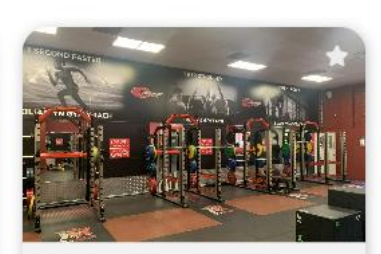

#### **Talybont Sport Training** Village

Next Session: Date: 13/10/2023 at 07:30 Spaces left: 50 Organiser: Cardiff University Sport

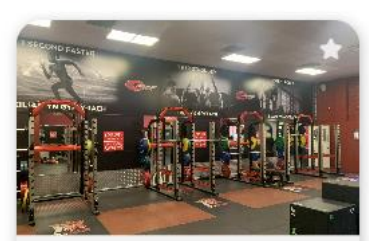

#### **Talybont Sport Training** Village Weekend

Next Session: Date: 14/10/2023 at 08:30 Spaces left: 55 Organiser: Cardiff University Sport

Two examples of different activities 1. Different times for different stages of the week 2. Multiple venues at the same institution

## **Activities**

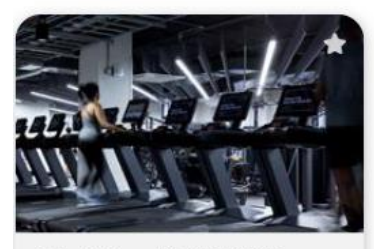

Weekdays 14:00-16:00 (London Bridge)

Next Session: Date: 13/10/2023 at 14:00 Spaces left: 9 Organiser: David Mudd

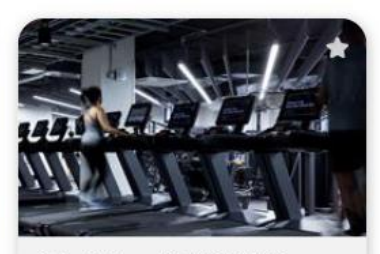

Weekdays 14:00-16:00 (Strand)

Next Session: Date: 13/10/2023 at 14:00 Spaces left: 10 Organiser: David Mudd

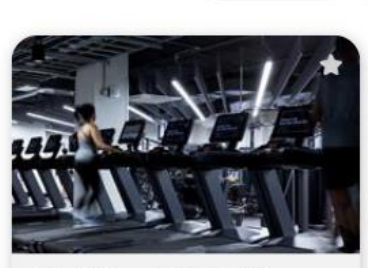

Filters

Weekdays 7:00-12:00 (London Bridge)

Next Session: Date: 16/10/2023 at 07:00 Spaces left: 10 Organiser: David Mudd

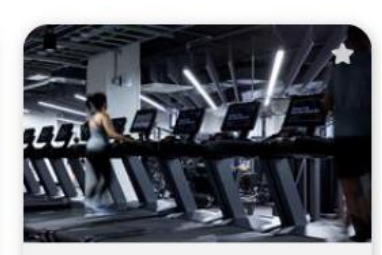

Q Find Activities

#### Weekdays 7:00-12:00 (Strand)

Next Session: Date: 16/10/2023 at 07:00 Spaces left: 10 Organiser: David Mudd

## Example:

- 1. Different times for different parts of the day
	- 2. Multiple venues at the same institution

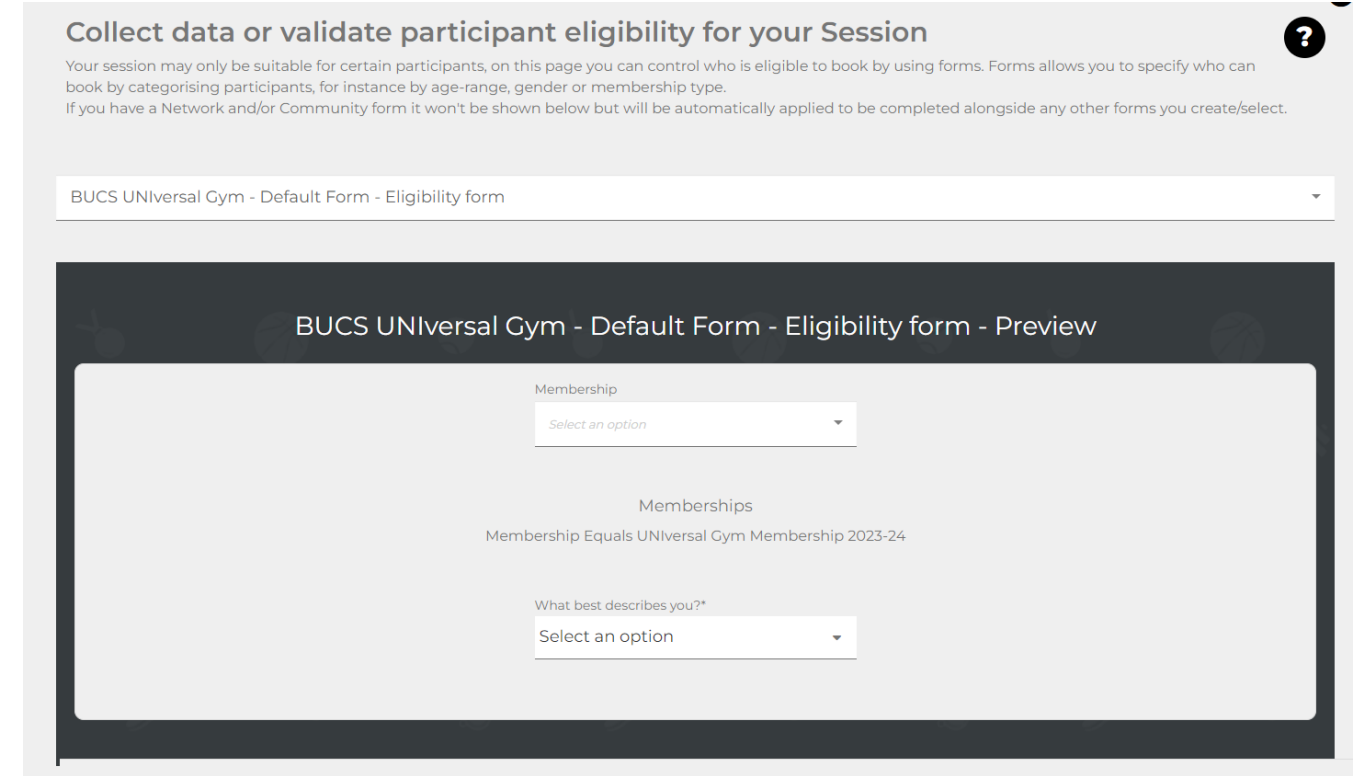

Participant Eligibility – please ensure the set form is BUCS UNIversal Gym – Default Form – Eligibility Form If you would like your Health Commitment Statement added to this section, please send the URL **BUCS** to [sean.harris@bucs.org.uk](mailto:sean.harris@bucs.org.uk) 12

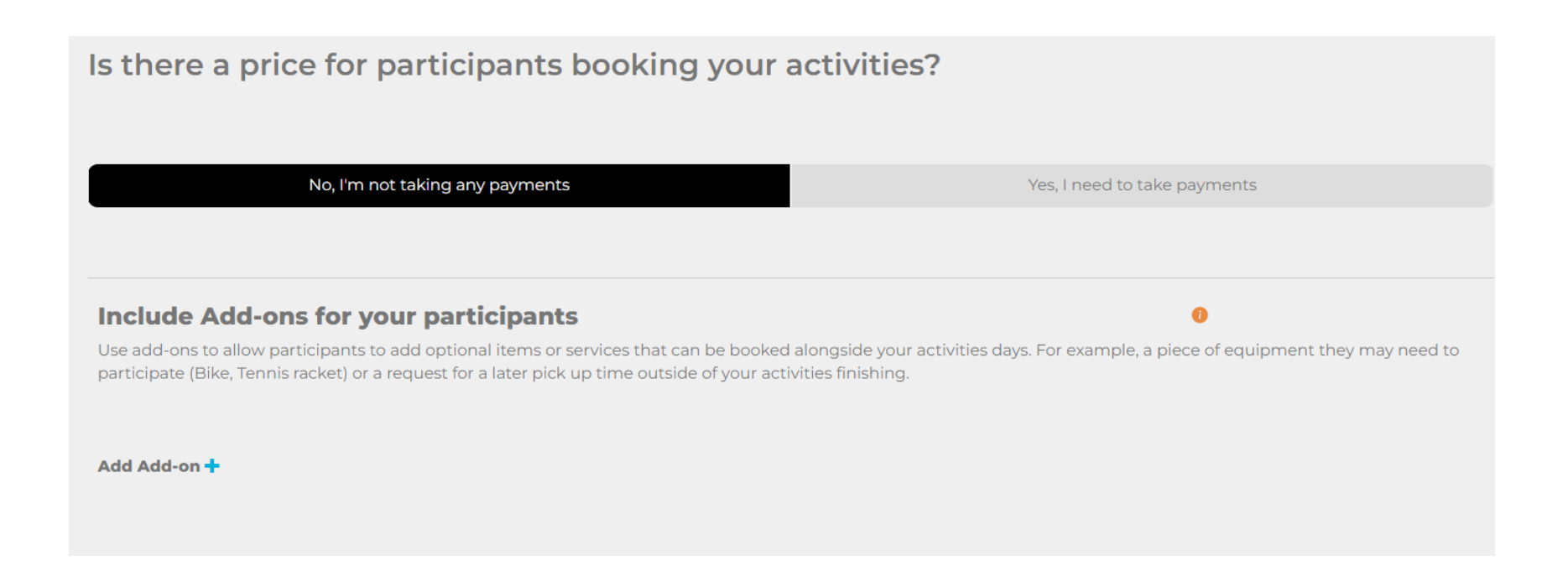

Payments: No, I'm not taking any payments

![](_page_13_Picture_46.jpeg)

QR Code set up – QR codes allow the students to register their attendance at sessions in two different ways:

1. Send QR code to organiser – If this option is selected, the QR code will go to the organiser and when the student arrives at your gym, they will scan the QR code, and it will register their attendance. 2. Send QR to participant – If this option is selected, the QR code will be sent to the participant and then once they arrive at your facility you will scan, and this will register their attendance. Please note: For the staff to scan they must be logged into the UNIversal Gym system 3. You can select, No, I'd like to do this manually via the register (on BUCS Play) Help guides can be provided for which option you select.  $14$ **RUCS** 

## **Notifications**

You use notifications to send prompts and reminders about your activities to both participants and organisers. People will receive notifications in the Playwaze app and via email depending on their system preferences. <sup>O</sup>

## **Participant Notifications 6**

Send a booking prompt 5 day(s) before your activities.

Send a booking reminder 1 day(s) before your activities.

#### **Organiser notifications**

Send an attendance tracking reminder  $2$  hour(s) before your activities.  $\bullet$ Enable availability notifications for organisers.  $\qquad \qquad \bullet$ 

Notifications - This allows you to automatically send reminders to the participants who have booked to attend a session. Also, a reminder to the administration team to record attendance.

# **BUCS**

## Where would you like us to publish and promote your Activities?

You can tell us where you would like us to promote your Activities; either on your own website via your Playwaze-powered widget, and/or via public activity finders. Remember, a session won't appear in an activity finder until 3 weeks before its start date - so if the start date is more than 21 days away you won't be able to see it.'

I would like this Activities to be listed on my Activities widget, embedded on my website.

What is my Activities widget, and how do i set it up?

You have the option to embed the activities on your website if you wish. Then select - Finish